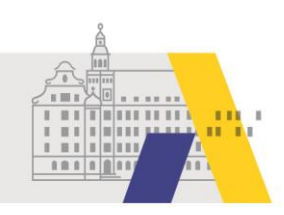

# An einer eSession teilnehmen - Windows-PC App

Anleitung

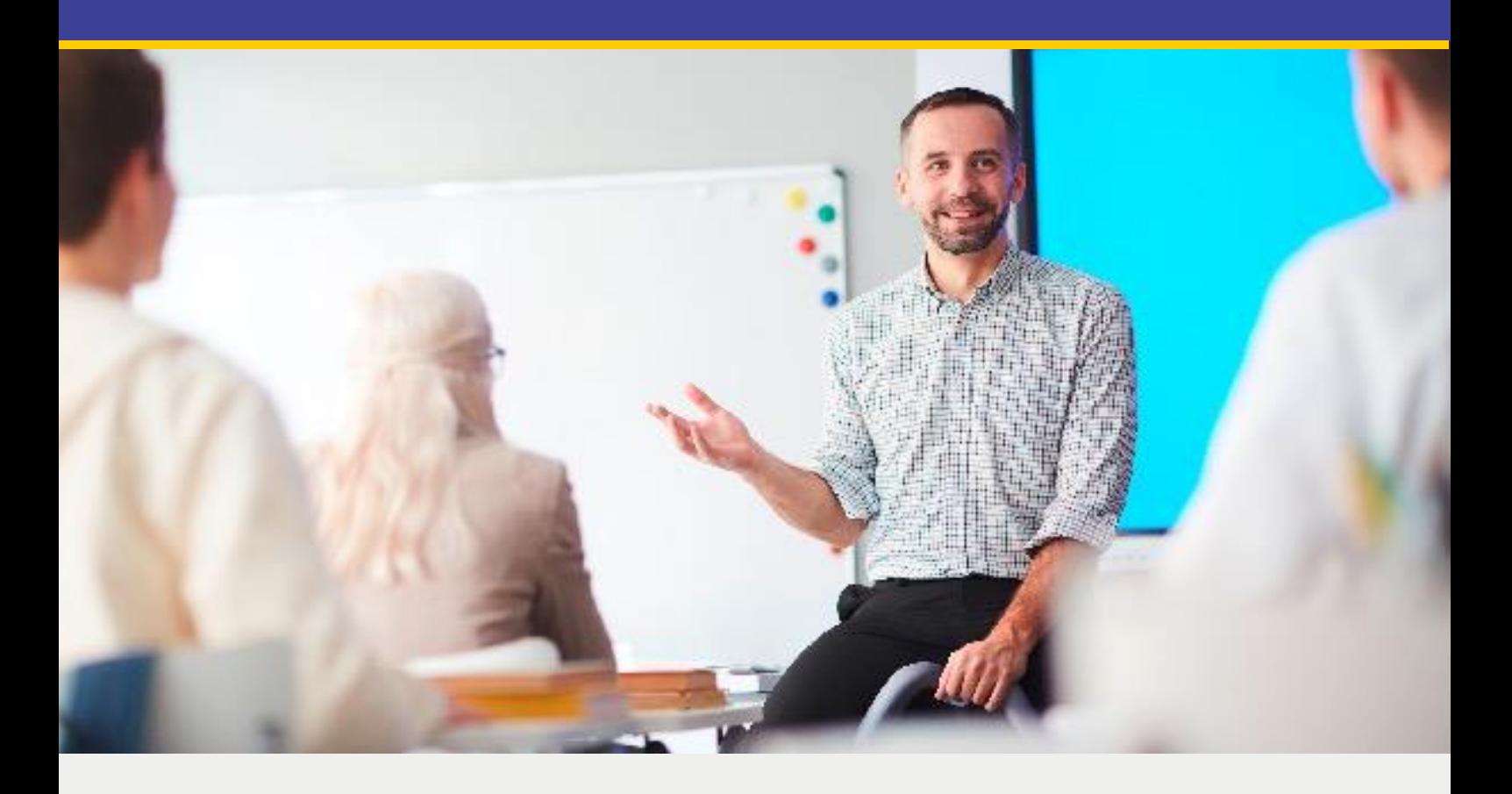

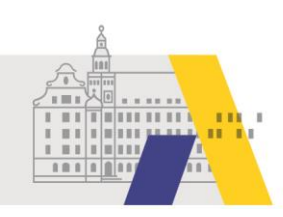

# **Inhalt**

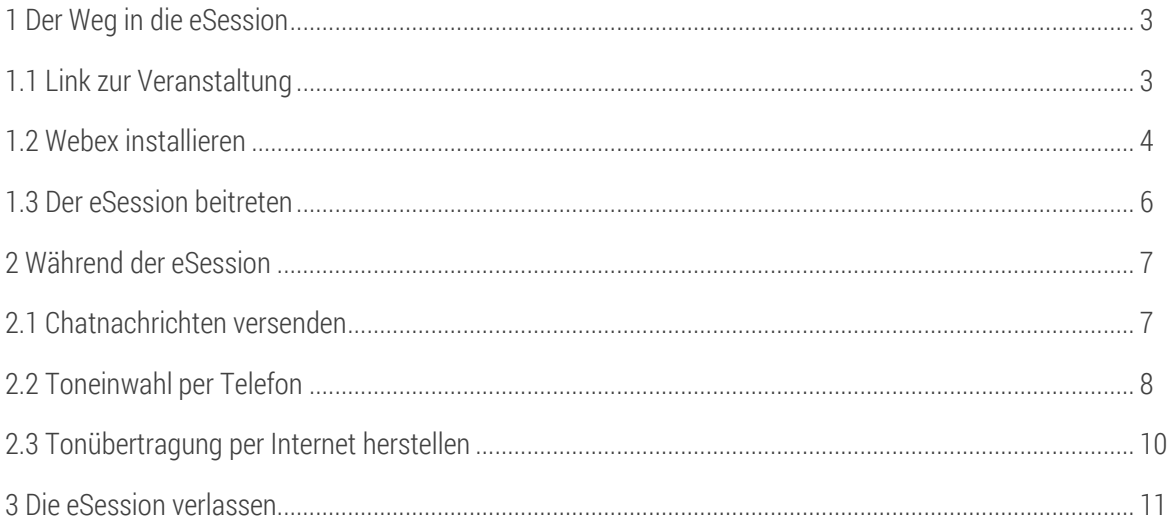

Hinweis: Anwendungen wie Webex unterliegen permanent Wandlungen, wie z. B. Änderungen von Funktionali-<br>täten oder des Designs. Daher kann es zu Abweichungen von den nachfolgenden Beschreibungen kommen.

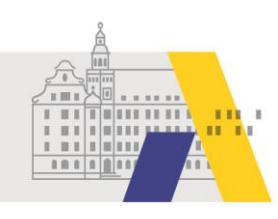

### **1 Der Weg in die eSession**

### 1.1 Link zur Veranstaltung

Nachdem Sie sich über FIBS zu einer eSession angemeldet haben, erhalten Sie am Tag der Veranstaltung per Email den Link zur eSession. Klicken Sie auf den Link oder kopieren Sie diesen und fügen Sie den Link in die Adresszeile eines Webbrowsers ein.

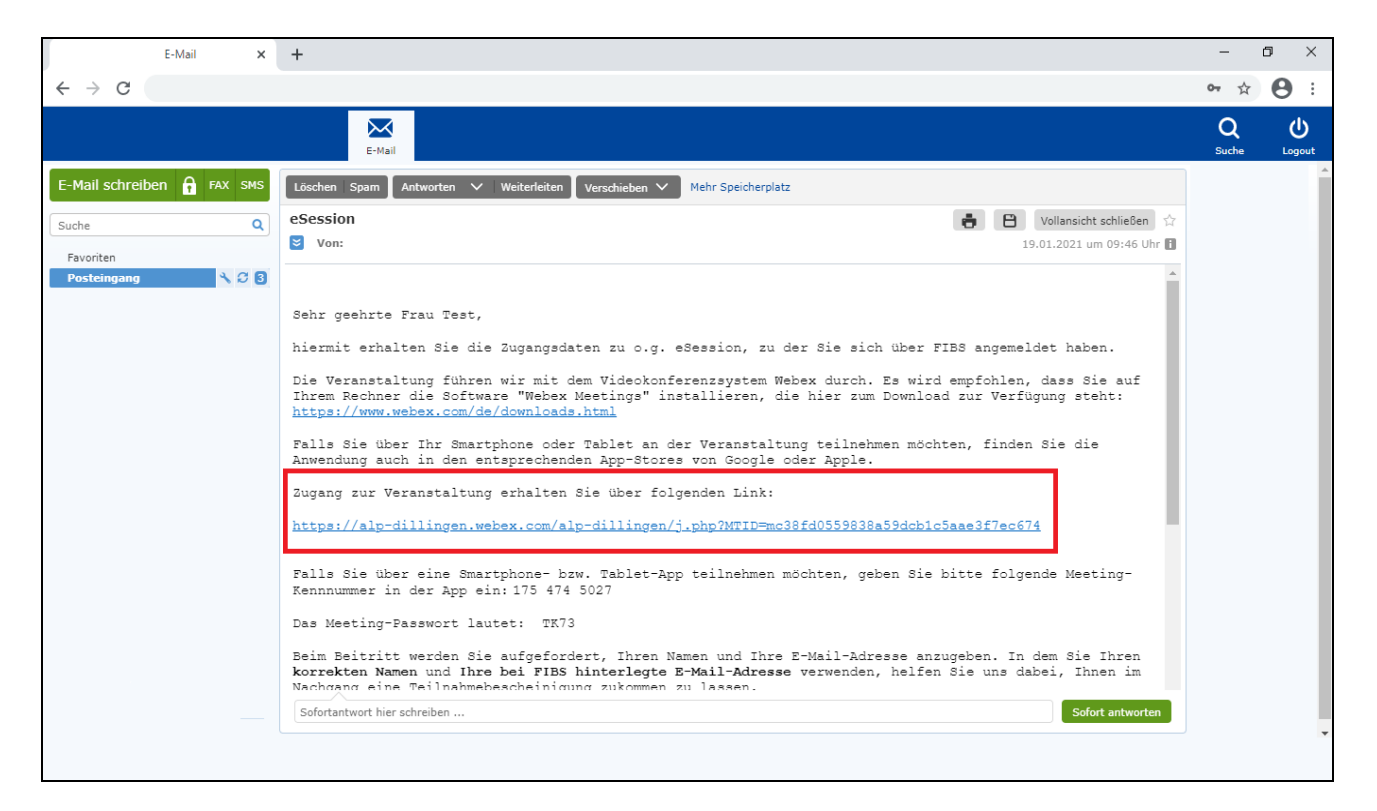

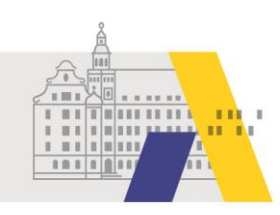

#### 1.2 Webex installieren

Im Webbrowser wird Ihnen die Option zum Herunterladen von Webex angezeigt. Klicken Sie auf "Laden Sie es jetzt herunter".

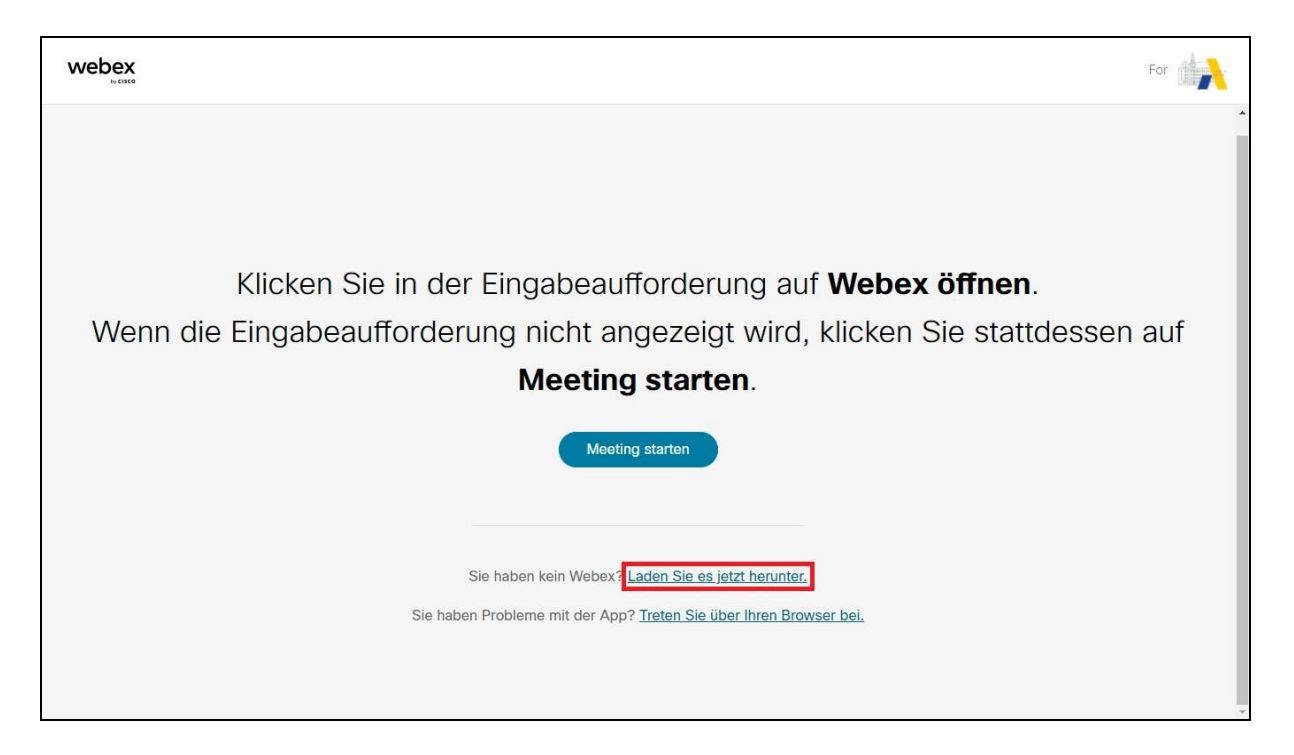

Die Installationsdatei wird heruntergeladen. Ist dies abgeschlossen klicken Sie auf die heruntergeladene Datei und starten damit die Installation.

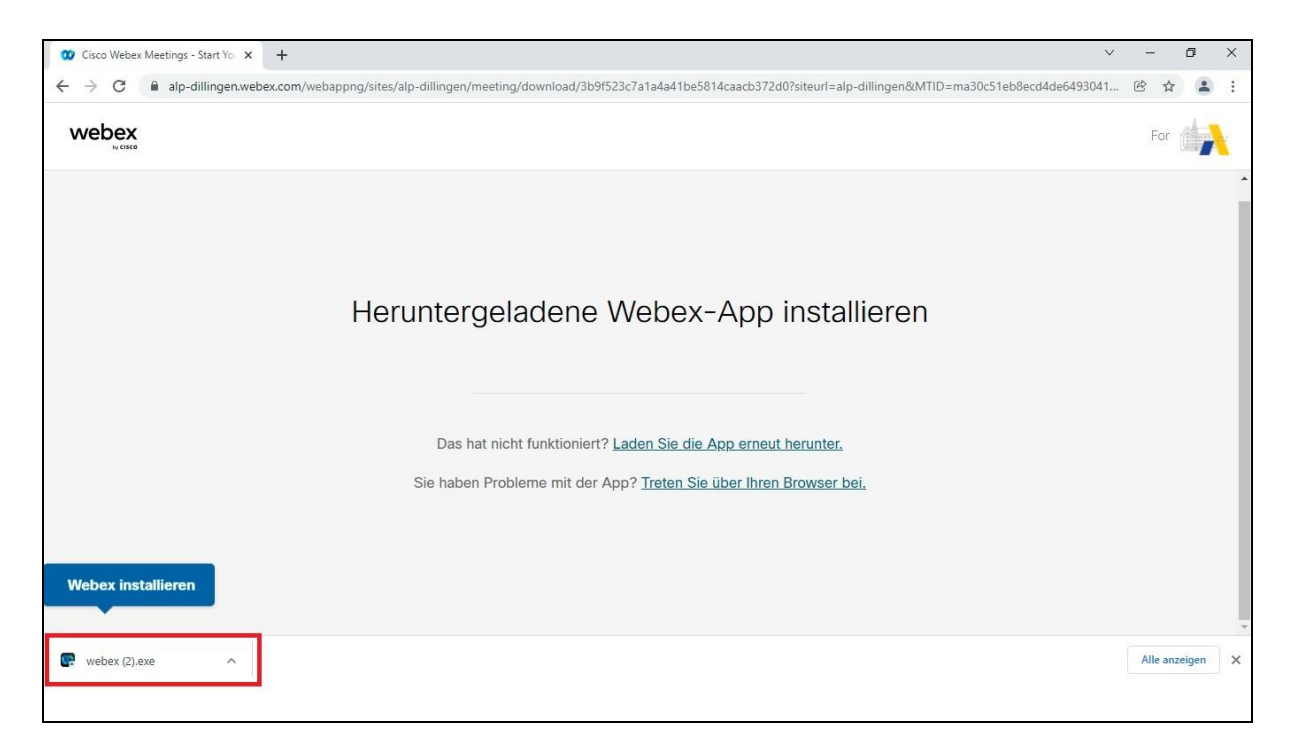

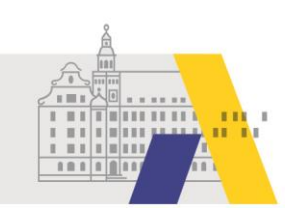

Die Installation wird durchgeführt und Sie werden anschließend in die Webex-App weitergeleitet.

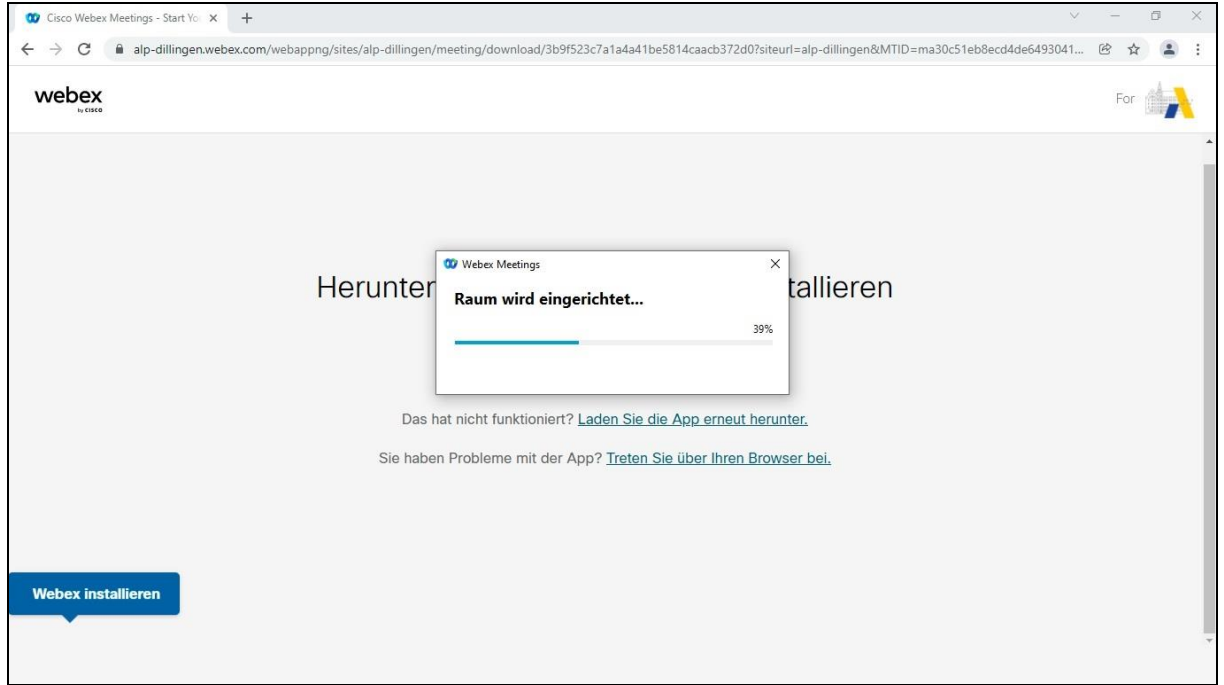

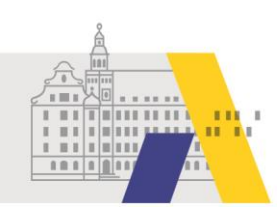

#### 1.3 Der eSession beitreten

Einer eSession können Sie 15 Minuten vor Beginn beitreten. Haben Sie die Anwendung bereits vorab installiert, dann klicken Sie kurz vor Beginn der Veranstaltung auf den Zugangslink in der erhaltenen Email (vgl. Abschnitt 1.1). Geben Sie Ihren vollständigen(!) Vor- und Nachnamen ein, damit wir Ihnen eine Teilnahmebestätigung zusenden können. Geben Sie außerdem die selbe Email-Adresse an, die in FIBS hinterlegt ist. Klicken Sie auf "Als Gast beitreten".

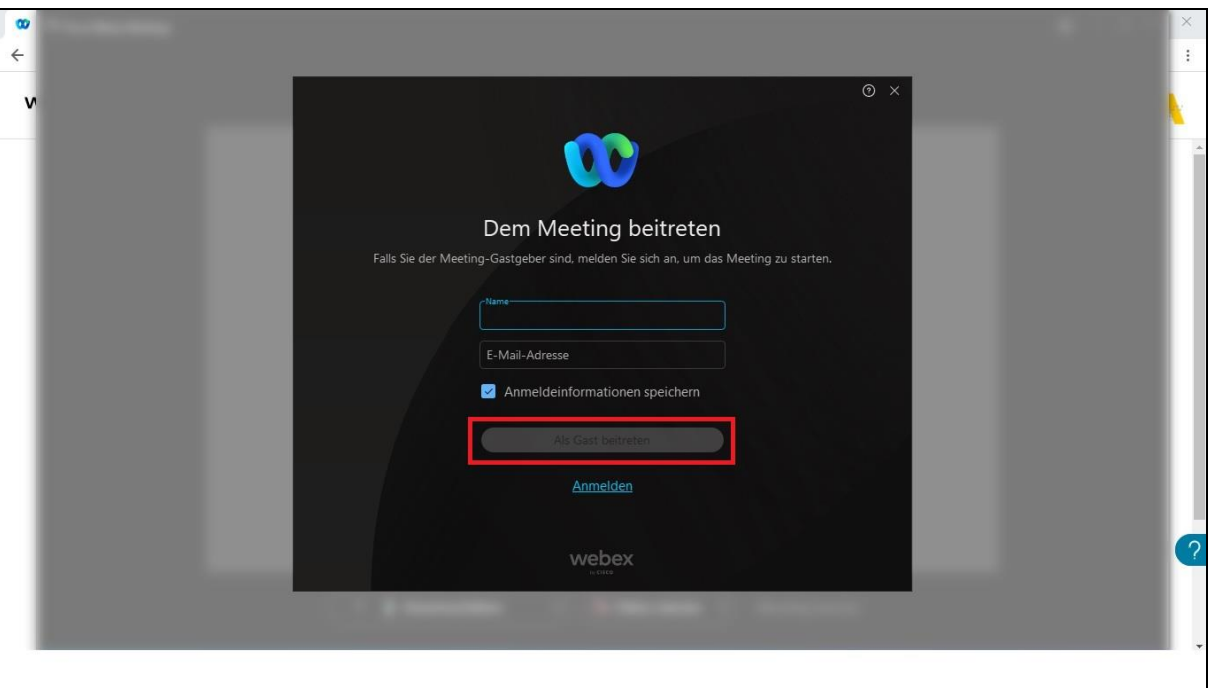

Wählen Sie "Meeting beitreten". Vorab können Sie die Stummschaltung und Ihr Videobild (de-)aktivieren.

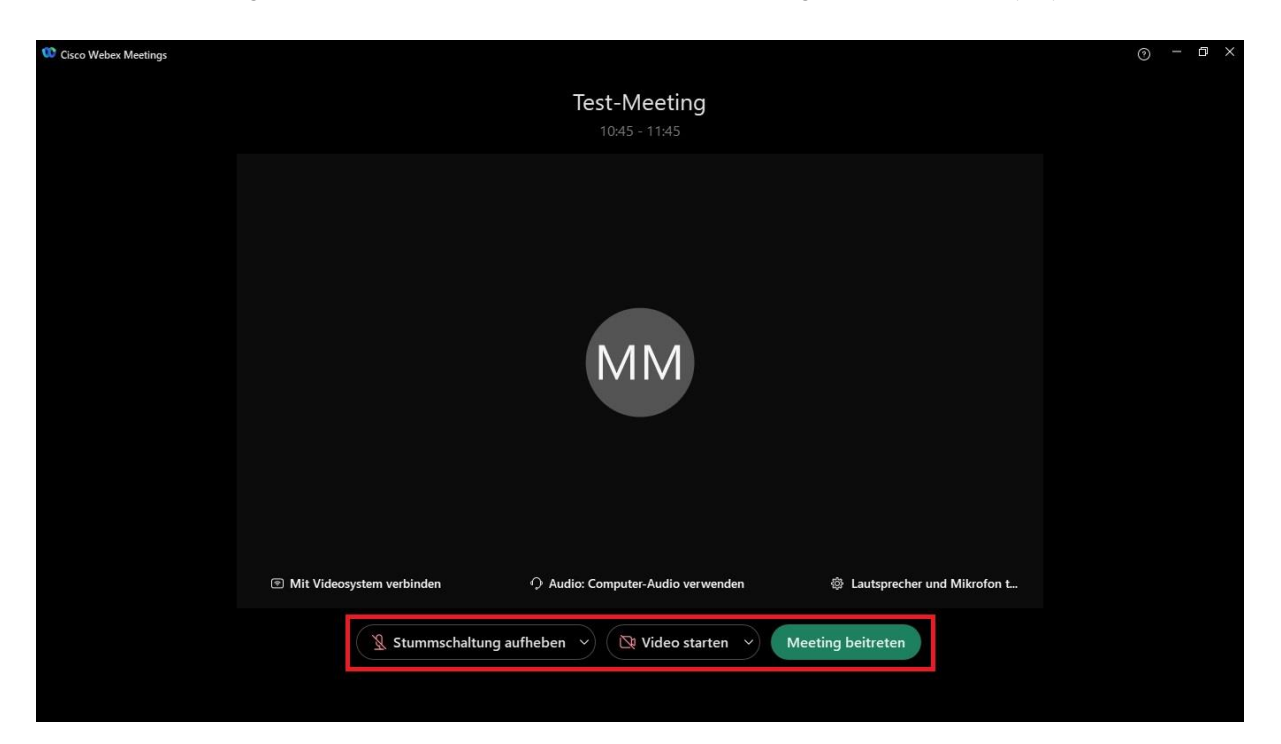

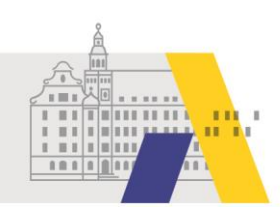

## **2 Während der eSession**

### 2.1 Chatnachrichten versenden

Während der eSession können Sie den Chat nutzen. Klicken Sie dafür auf das Symbol mit der Sprechblase bzw. "Chat".

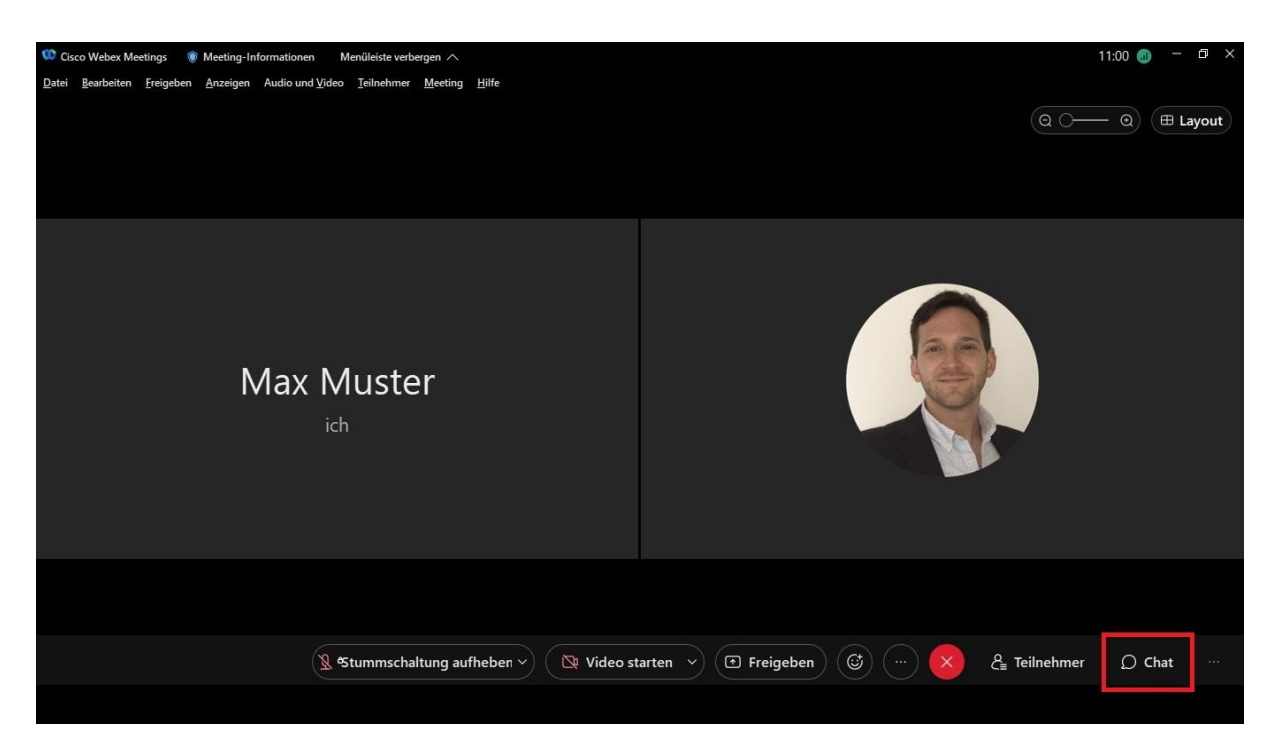

Wählen Sie "Alle" aus, geben Sie Ihre Nachricht ein und betätigen Sie die Bestätigungstaste Ihrer Tastatur.

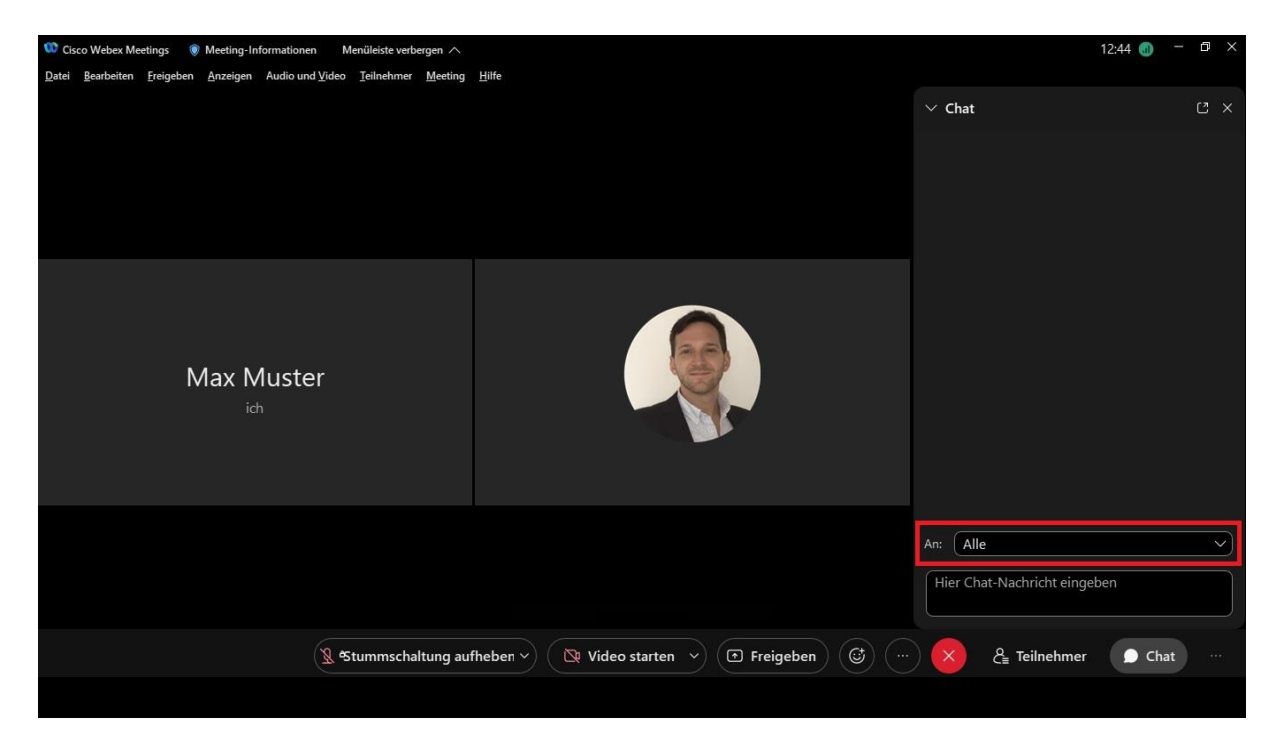

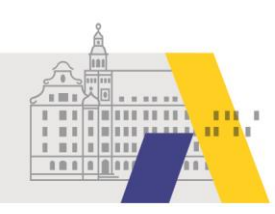

### 2.2 Toneinwahl per Telefon

Haben Sie Tonprobleme, die durch eine geringe Internetbandbreite verursacht werden, können Sie die Tonübertragung per Telefon empfangen. Dies kann Telefonkosten verursachen. Die Bildübertragung können Sie dann weiterhin am Rechner betrachten. Klicken Sie dafür auf das Symbol mit den drei Punkten und anschließend auf "Audio wechseln".

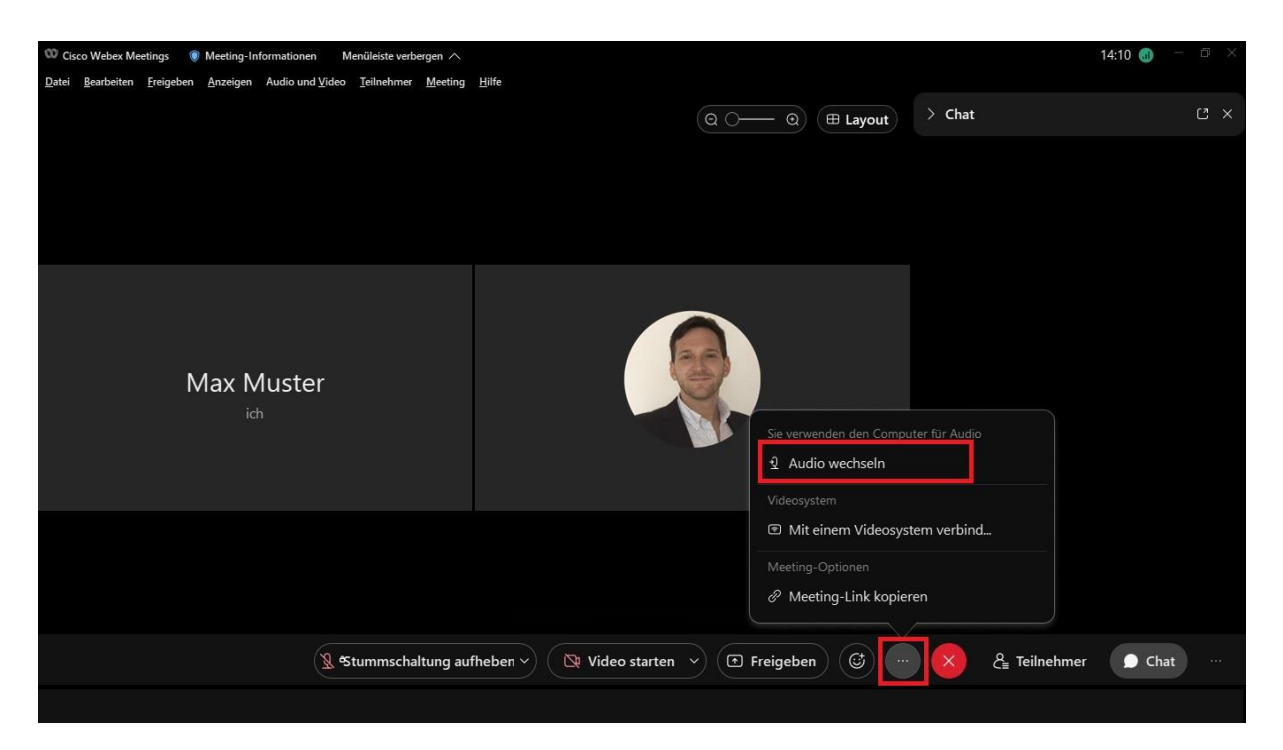

Klicken Sie nun auf "Einwahl" bzw. "Anzeigen".

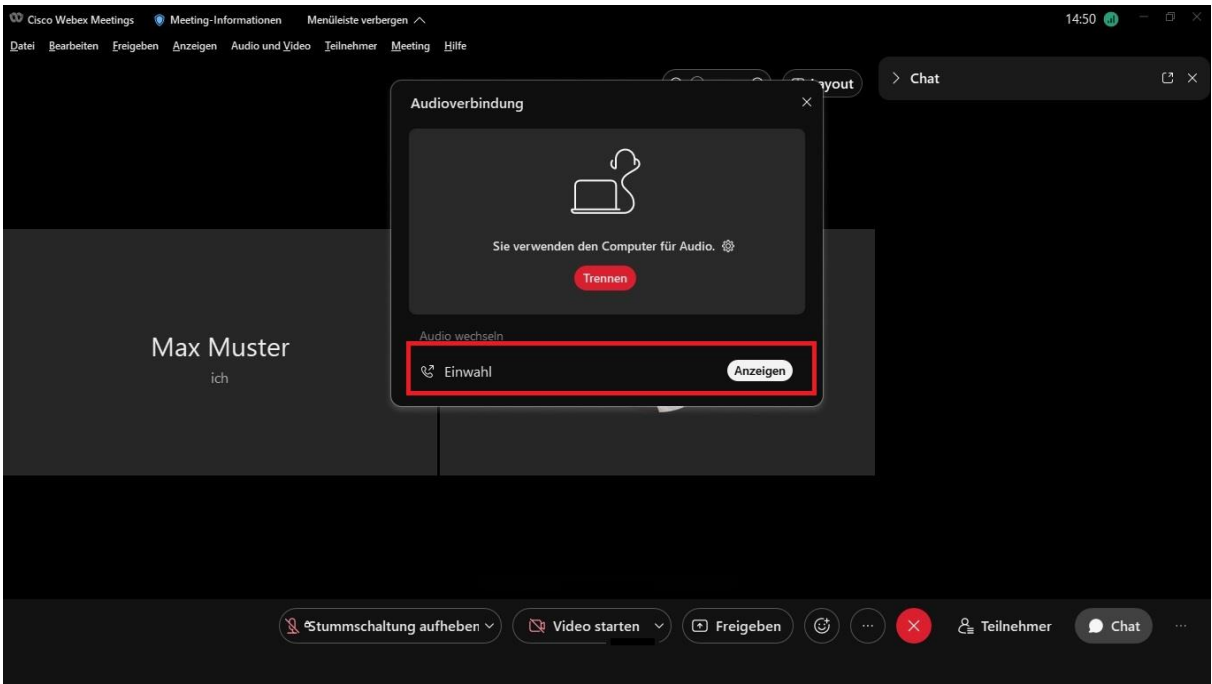

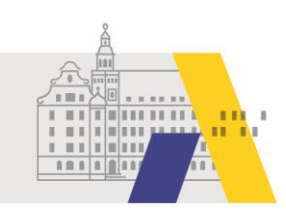

Wählen Sie am Telefon eine der angezeigten Telefonnummern. Ein Sprachassistent führt Sie durch die Einwahl und fragt Sie dabei auch nach den Daten, die Sie unter den Telefonnummern finden.

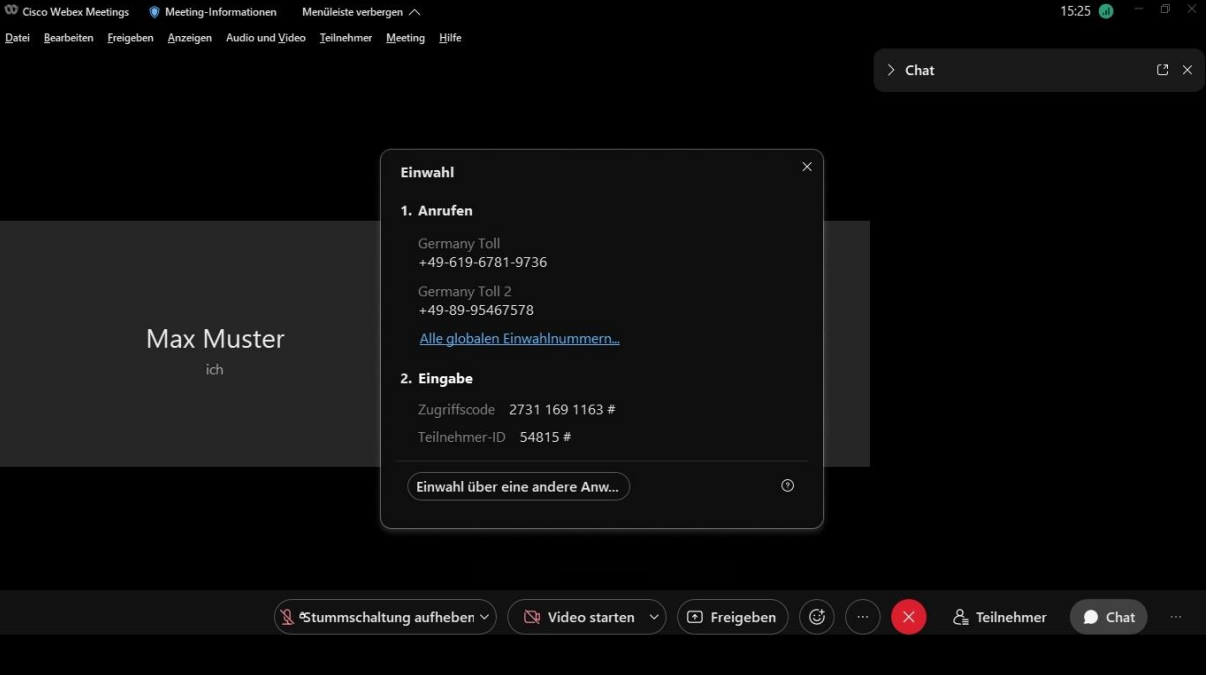

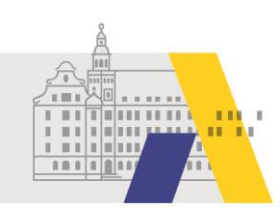

### 2.3 Tonübertragung per Internet herstellen

Haben Sie die Tonübertragung per Telefon aktiviert und möchten wieder zur Tonübertragung per Internet bzw. über den Rechner wechseln, so klicken Sie auf "Audio verbinden".

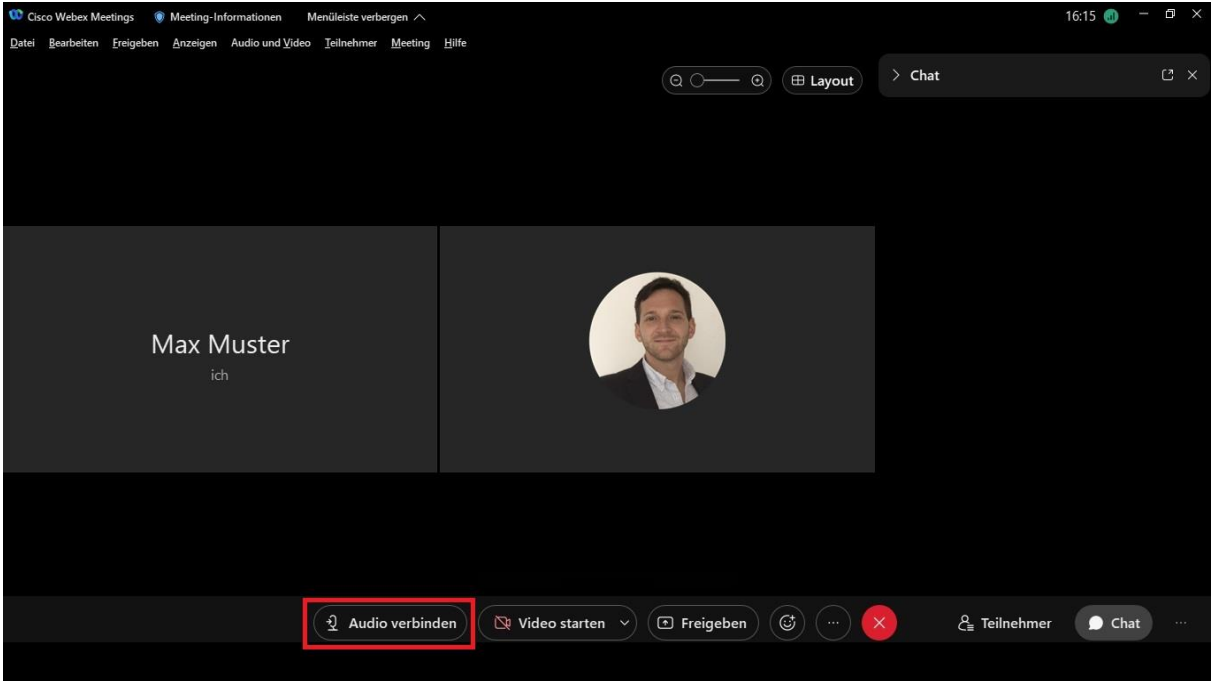

Klicken Sie nun auf "Computer-Audio verwenden".

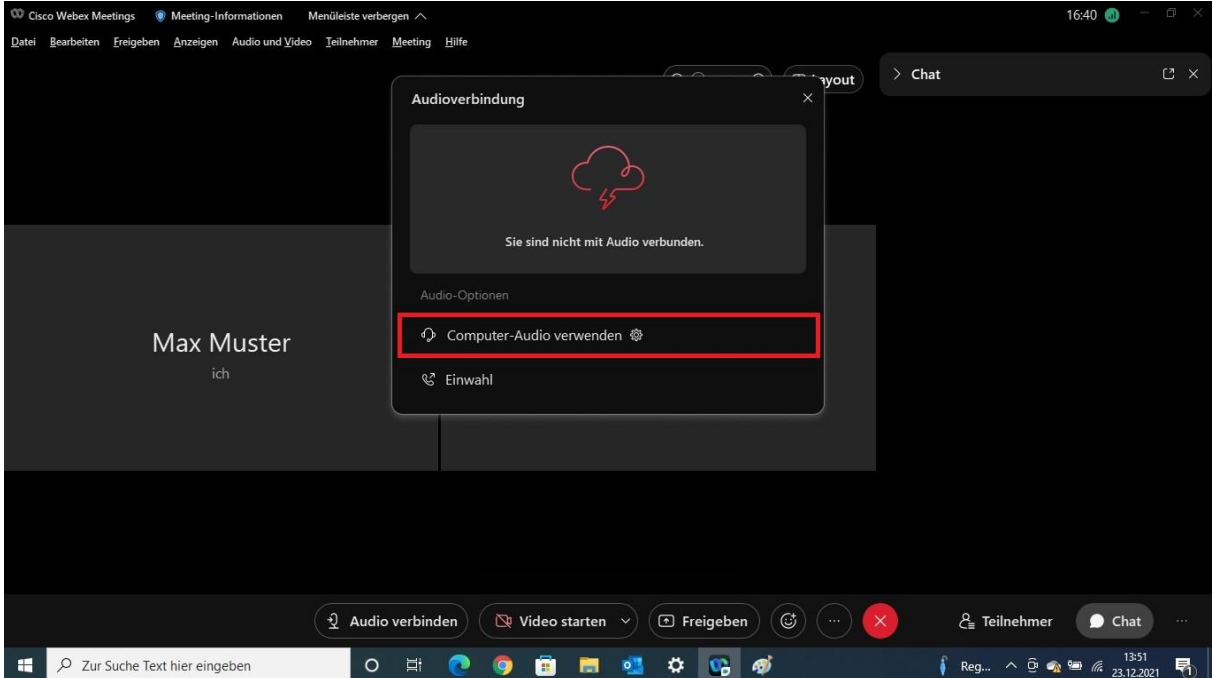

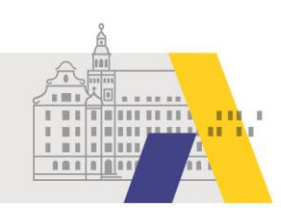

### **3 Die eSession verlassen**

Zum Verlassen der eSession tippen Sie auf das rote "X" und anschließend auf "Meeting verlassen".

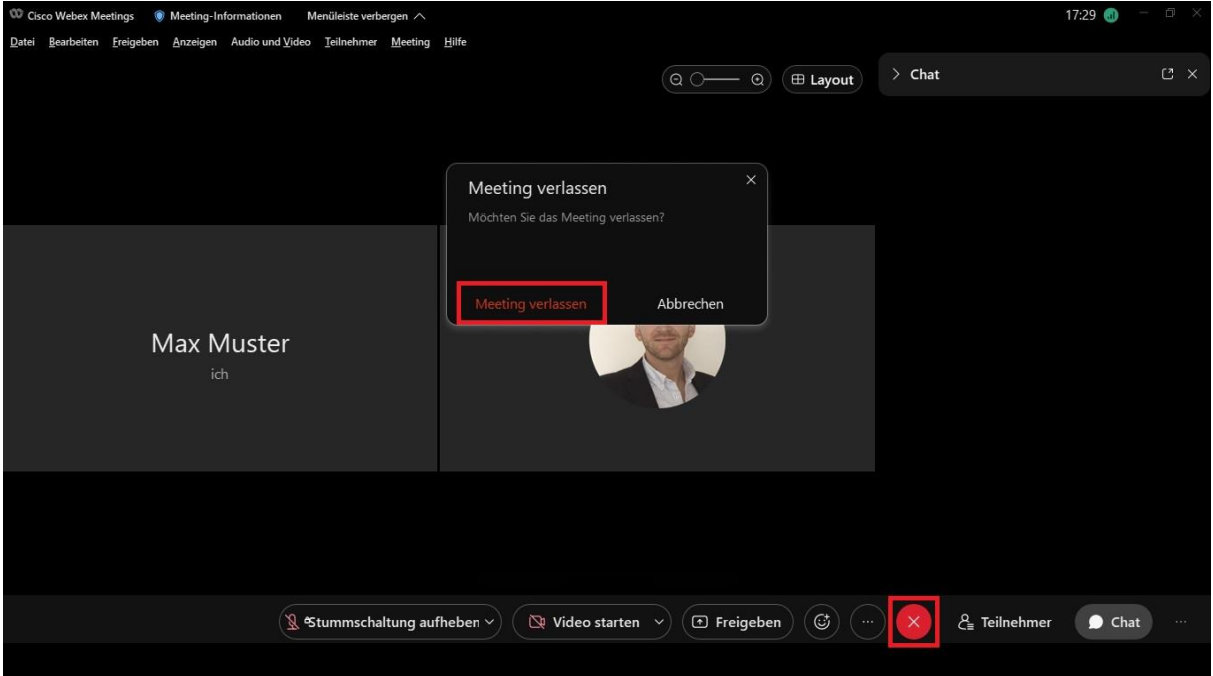